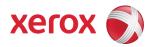

# Xerox Security Bulletin XRX13-008 Software Release to Eliminate Unauthorized Access

v1.0 10/21/13

# Background

The Xerox products listed below contain code for implementing a remote protocol that could be exploited to gain unauthorized access to the device.

The software release indicated below will perform the following action:

Remove the affected code that unintentionally created the unauthorized access potential. .

A software release for the products listed below has been provided. This release is designed to be installed by the customer. The software release is contained in a zip file and can be accessed via the links below or via the links following this bulletin announcement on <u>www.xerox.com /security</u>:

- ColorQube 92xx CBC: http://www.xerox.com/downloads/usa/en/c/cert 061.050.223.04800.zip.
- ColorQube 92xx SBC: http://www.xerox.com/downloads/usa/en/c/cert\_061.080.223.05100.zip. •
- WorkCentre 6400: http://www.xerox.com/downloads/usa/en/c/cert\_061.070.100.24201.zip. •
- WorkCentre 75xx:. http://www.xerox.com/downloads/usa/en/c/cert 061.121.222.06508
- WorkCentre 77xx: http://www.xerox.com/downloads/usa/en/c/cert\_061.090.223.21400.zip. •

These firmware solutions are classified as a **Moderate** update.

Please follow the instructions starting on page 2 for each affected product to install this software release.

## **Applicability**

This bulletin applies to network-connected version<sup>1</sup> only of the following product:

| <u>ColorQube</u> | <u>WorkCentre</u> |
|------------------|-------------------|
| 9201             | 6400              |
| 9202             | 7525              |
| 9203             | 7530              |
|                  | 7535              |
|                  | 7545              |
|                  | 7556              |
|                  | 7755              |
|                  | 7765              |
|                  | 7775              |

## Acknowledgment

Xerox wishes to thank Andrei Costin (at www.firmware.re project) for initially notifying us of this vulnerability.

<sup>&</sup>lt;sup>1</sup>If the product is not connected to the network, it is not vulnerable and therefore no action is required.

## Instructions (What must be done if I have one of the affected products)

Determine what actions, if any, need to be performed to prepare the device for installation of the software release:

- 1. Determine the current Controller Software version on your device by printing a Configuration Page. To print a Configuration Page, follow the instructions below or the appropriate instructions in the User Guide for the applicable product.
- 2. Determine if any action needs to be taken based on the Controller Software version listed on the Configuration Page for each device. This is done by following steps 3 through 7.
- 3. Determine the appropriate Installation Action Table to follow starting on page 3 by looking for your product number at the top of each chart, and matching it to your specific product.
- 4. Locate the Controller Software version in the chart that matches or falls within the listed Controller Software versions.
- 5. From the directions in the Installation Action Table for the affected product and Controller Software version, determine what action, if any, has to be taken before the Controller Software version listed on pages 3 and 4 can be installed.
- 6. Perform the indicated action to get your device ready to install the Controller Software.
- 7. Once your device is ready to install the Controller Software, follow the Software Installation Instructions starting on page 5 to install the Controller Software on the device.

## Instructions for Printing a Configuration Report

- 1. At the printer control panel, press the Machine Status button.
- 2. On the Machine Information tab touch Information Pages > Configuration Report > Print.
- 3. Touch **Close** after the report prints.

Xerox Security Bulletin XRX13-008 v1.0 10/21/13

## Installation Action Table

The following tables indicate what actions, if necessary, need to be performed on the affected device:

#### For ColorQube 9201/9202/9203 CBC

|   | If Your Softwar                 | e Version Is                |                                 | Network Controller/ESS Will Now                 |
|---|---------------------------------|-----------------------------|---------------------------------|-------------------------------------------------|
|   | System SW or                    | Net Controller              | Next step:                      | Show:                                           |
| 1 | Less than<br>061.050.223.04800  | Less than<br>061.053.04540  | Upgrade to<br>061.050.223.04800 | 061.050.223.04800 /<br>061.053.04540            |
| 2 | 061.050.223.04800<br>or greater | 061.053.04540<br>or greater | None                            | 061.050.223.04800 /<br>061.053.04540 or greater |

Notes:

If System Software Version 061.050.220.30800 is installed on your device, before you can upgrade to System Software
Version 061.050.223.04800 you must first install the 30800UpgradePatch.dlm file before installing System Software Version
061.050.223.04800. Please contact the Xerox Support Center to obtain the 30800UpgradePatch.dlm file, and then follow the
Machine Software (Upgrade) Method instructions (where 30800UpgradePatch.dlm would be the DLM filename entered in
the instructions).

#### For ColorQube 9201/9202/9203 SBC

|   | If Your Software Version Is     |                             |                                 | Network Controller/ESS Will Now                 |
|---|---------------------------------|-----------------------------|---------------------------------|-------------------------------------------------|
|   | System SW or                    | Net Controller              | Next step:                      | Show:                                           |
| 1 | Less than<br>061.080.223.05100  | Less than<br>061.083.04940  | Upgrade to<br>061.080.223.05100 | 061.080.223.05100 /<br>061.083.04940            |
| 2 | 061.080.223.05100<br>or greater | 061.083.04940<br>or greater | None                            | 061.080.223.05100 /<br>061.083.04940 or greater |

For WorkCentre 6400

|   | If Your System SW<br>Version Is | Next step:                      | System SW Version<br>Will Now Show: |
|---|---------------------------------|---------------------------------|-------------------------------------|
| 1 | Less than<br>061.070.100.24201  | Upgrade to<br>061.070.100.24201 | 061.070.100.24201                   |
| 2 | 061.070.100.24201or<br>greater  | None                            | 061.070.100.24201<br>or greater     |

## For WorkCentre 7525/7530/7535/7545/7556

|   | If Your Software Version Is     |                             |                                 | Network Controller/ESS Will Now                 |
|---|---------------------------------|-----------------------------|---------------------------------|-------------------------------------------------|
|   | System SW or                    | Net Controller              | Next step:                      | Show:                                           |
| 1 | Less than<br>061.121.222.06508  | Less than<br>061.122.04425  | Upgrade to<br>061.121.222.06508 | 061.121.222.06508 /<br>061.122.04425            |
| 2 | 061.121.222.06508<br>or greater | 061.122.04425<br>or greater | None                            | 061.121.222.06508 /<br>061.122.04425 or greater |

Note:

If you use Scan to File, when upgrading to System Software Version 061.121.222.06502 or higher from any release level that is less than System Software Version 061.121.222.06502 a pre-upgrade patch 361372v1.dlm will need to be installed before upgrading to this latest release<sup>2</sup>. The pre-upgrade patch will retain the Default Scan Template settings that were made prior to loading System Software Version 061.121.222.06502 or a later version. If you upgrade to System Software Version 061.121.222.06502 or a later version. If you upgrade to System Software Version 061.121.222.06502 or higher without loading the pre-upgrade patch first, the Default Scan Template settings will reset back to their factory default values; you will then need to manually set the Default Scan Template to the desired settings.

<sup>&</sup>lt;sup>2</sup>The pre-upgrade patch 361372v1.dlm can be found in the Pre\_Upgrade\_Patch.zip file that is included as part of the cert\_061.121.222.06508.zip file.

# Xerox Security Bulletin XRX13-008 v1.0 10/21/13

For WorkCentre 7755/7765/7775

|   | If Your Software Version Is     |                             |                                 | Network Controller/ESS Will Now                 |
|---|---------------------------------|-----------------------------|---------------------------------|-------------------------------------------------|
|   | System SW or                    | Net Controller              | Next step:                      | Show:                                           |
| 1 | Less than<br>061.090.223.21400  | Less than<br>061.093.21420  | Upgrade to<br>061.090.223.21400 | 061.090.223.21400 /<br>061.093.21420            |
| 2 | 061.090.223.21400<br>or greater | 061.093.21420<br>or greater | None                            | 061.090.223.21400 /<br>061.093.21420 or greater |

# Install the Release

You must download the applicable release. The release is packaged in a ZIP format. Download the ZIP file from the URL provided and extract the contents to a convenient location on your desktop. Do not try to open the dlm file; it must be loaded on the MFD as is.

## **Release Installation Methods**

This release can and should be installed by the customer. There are a variety of methods available for this.

- Send an Upgrade file to the device using the device web page for Machine Software Upgrade method.
- Upgrade a single device using an LPR command.
- Upgrade several devices using a batch of LPR commands.
- Using XDM and CentreWare Web to send Upgrade / Patch files to several devices.

For the releases mentioned in this bulletin, it is recommended that the patch be installed using the Machine Software Upgrade method.

Make sure that software upgrade is set to 'Enabled' on the device before attempting to install the patch.

For additional information on the above methods, refer to Customer Tip "How to Upgrade, Patch or Clone Xerox Multifunction Devices" (<u>http://www.office.xerox.com/support/dctips/dc06cc0410.pdf</u>).

## Machine Software (Upgrade) Method

- 1) Extract the DLM file from the applicable zip file.
- 2) Open a web browser and connect to the multifunction device by entering the device's IP address.
- 3) Login with Admin credentials.
- 4) Select the "Index" icon in the upper right corner.
- 5) Select "Manual Upgrade."
- 6) At the Upgrade screen, select Browse button to find and select the applicable DLM file:
  - ColorQube\_9201-9203\_system-sw#06105022304800#.DLM for the ColorQube 9201/9202/9203 CBC.
  - ColorQube\_9201-9203\_system-sw#06108022305100#.DLM for the ColorQube 9201/9202/9203 CBC.
  - WorkCentre\_6400-system-sw#06107010024201#.DLM for the WorkCentre 6400.
  - WorkCentre 7500-system-sw#06112122206508#.DLM for the WorkCentre 7525/7530/7535/7545/7556.
  - WorkCentre\_7700-system-sw06109022321400.DLM for the WorkCentre 7755/7765/7775.
- 7) Press the "Install Software" button.
- 8) The release will install automatically. and the machine will reboot.
- 9) When the install is complete, a Configuration Report will be printed with the new Network Controller version listed on the configuration report. The Network Controller version listed on the Configuration Report obtained from the CentreWare Internet Services (CWIS) web interface will also will have the new Network Controller version listed.

#### Disclaimer

The information provided in this Xerox Product Response is provided "as is" without warranty of any kind. Xerox Corporation disclaims all warranties, either express or implied, including the warranties of merchantability and fitness for a particular purpose. In no event shall Xerox Corporation be liable for any damages whatsoever resulting from user's use or disregard of the information provided in this Xerox Product Response including direct, indirect, incidental, consequential, loss of business profits or special damages, even if Xerox Corporation has been advised of the possibility of such damages. Some states do not allow the exclusion or limitation of liability for consequential damages so the foregoing limitation may not apply.

©2013 Xerox Corporation. All rights reserved. Contents of this publication may not be reproduced in any form without permission of Xerox Corporation. XEROX®, XEROX and Design®, CentreWare®, Phaser®, ColorQube®, Document Centre®, WorkCentre®, and WorkCentre Pro® are trademarks of Xerox Corporation in the United States and/or other countries. Adobe® and PostScript® are registered trademarks or trademarks of Adobe Systems, Incorporated. All other trademarks are the property of their respective manufacturers.

The information in this bulletin is subject to change without notice.